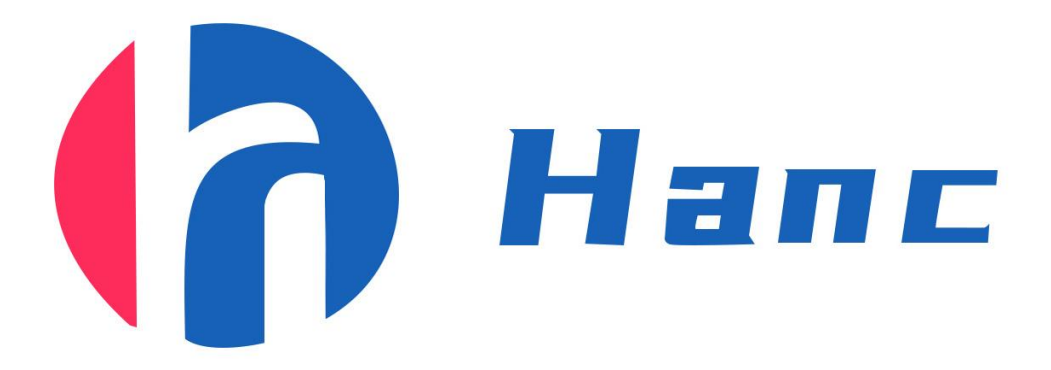

# 特征检测系统 特征检测系统

# 操作指导书

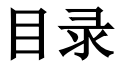

<span id="page-1-0"></span>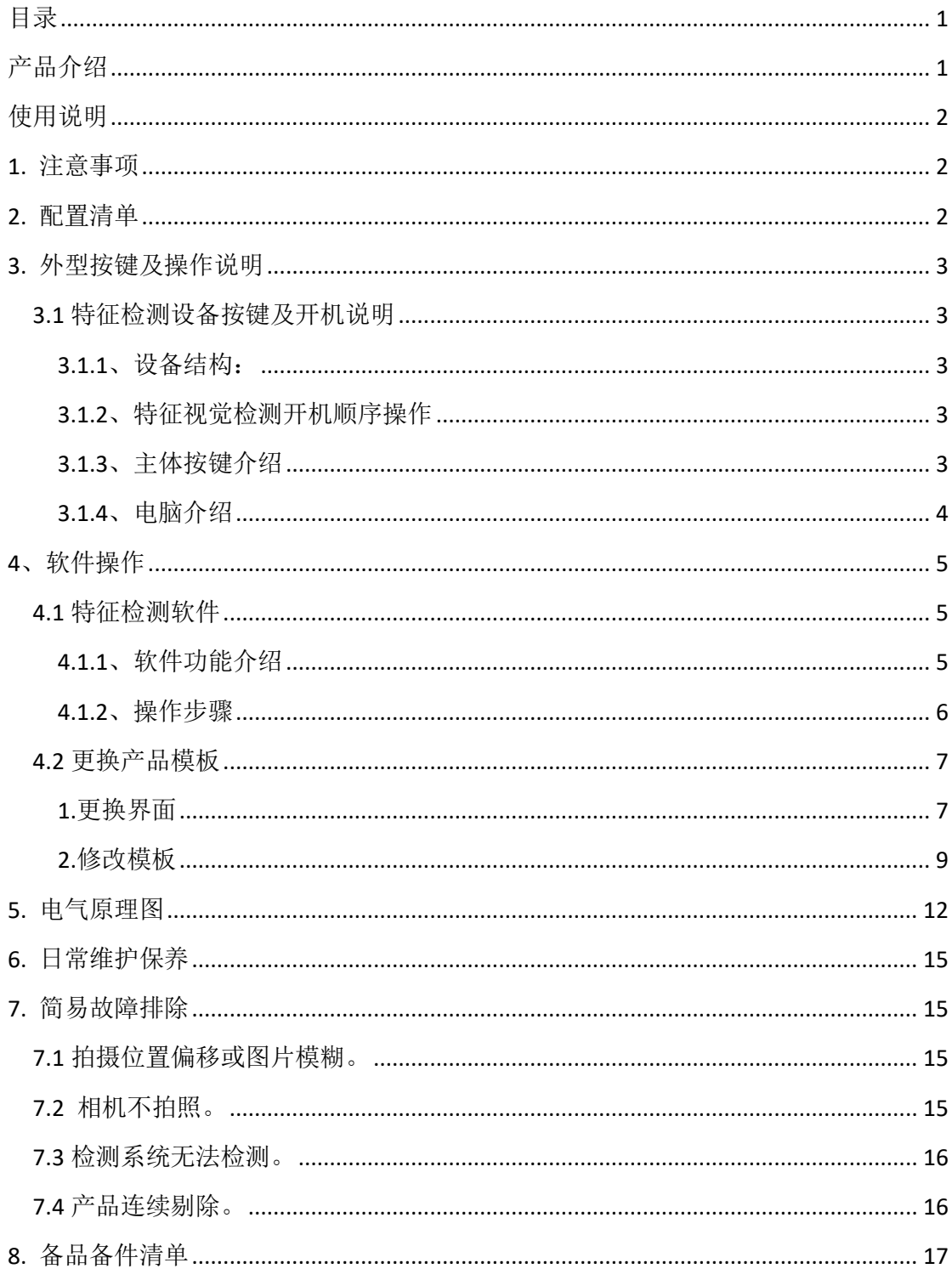

# 产品介绍

<span id="page-2-0"></span>汉思特征检测是通过流水线上传感器给出的触发信号触发视觉拍照,通过软 件分析识别、判断并保存数据,总体操作简单。

设备拥有识别率高,识别速度快,操作简单,成本低等优势。

#### 视觉检测拥有以下产品优势:

1、高分辨率:可以轻松识别产品;

- 2、视觉范围:具体范围可根据实际产品进行更改变动;
- 3、识别方式:除需要手动将产品放入,其它识别操作均会自动完成;
- 4、独立设计:设备与视觉采集设备分离设计,方便拆卸擦拭,且操作简单; 78.8公明如相公11厂中5.3%;<br>1、高分辨率:可以轻松识别产品,<br>2、视觉范围:具体范围可根据实际产品进行更改变动;<br>3、识别方式:除需要手动将产品放入,其它识别操作均会自动完成;<br>4、独立设计:设备与视觉采集设备分离设计,方便拆卸擦拭,且操作简单;<br>5、识别波率高:识别速度极快,若有不良也可以快速反应剔除;<br>6、识别波度稳定;整个采集到结果判断仅需几十毫秒;<br>7、整机部件全部由机加工定制,调整方便,外观精美,设备稳定性高。<br>7、
- 5、识别效率高:识别速度极快,若有不良也可以快速反应剔除;
- 6、识别速度稳定;整个采集到结果判断仅需几十毫秒;
- 7、整机部件全部由机加工定制,调整方便,外观精美,设备稳定性高。

# 使用说明

# **1.** 注意事项

<span id="page-3-1"></span><span id="page-3-0"></span>1.1 设备在保修期内严禁私自拆卸,因私自拆卸造成的设备损坏将由用户承 担;

1.2 视觉检测系统为易损部件,严禁硬物刮擦、安装时切勿用力过猛导致相机 或镜头损坏;

1.3 整机开机前,请先观察相机镜头盖是否取下;

1.4 严禁突然断电,确保软件和电脑关闭的状态下再按关机顺序依次关机;

<span id="page-3-2"></span>1.5 设备要求独立电源并进行独立接地,防止电压不稳和静电干扰。

# **2.** 配置清单

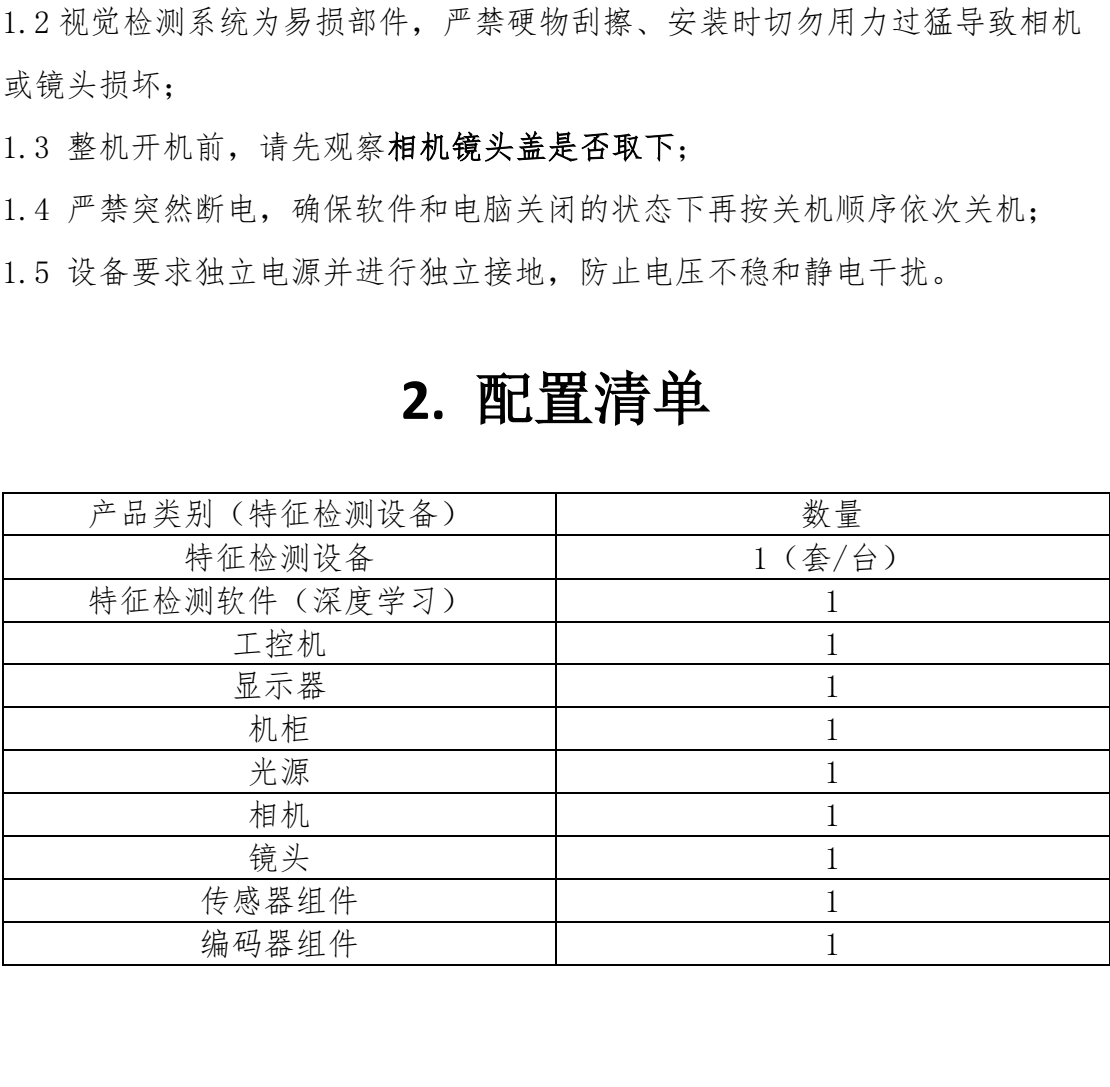

# **3.** 外型按键及操作说明

## <span id="page-4-1"></span><span id="page-4-0"></span>**3.1** 特征检测设备按键及开机说明

#### <span id="page-4-2"></span>**3.1.1**、设备结构:

电控及电脑机柜,相机,视觉检测系统,光源等。

#### **3.1.2**、特征视觉检测开机顺序操作

整机通电(220V,以与自动组装线共用一个电源)-->电控通电(黑色旋 转开关)-->电脑开机(以设置通电自动开机)-->打开软件-->打开相机-->点击 开始

#### <span id="page-4-4"></span>**3.1.3**、主体按键介绍

(数字均对应下图 3.1 数字)。

1.电控箱急停按钮(红色大圆,且有 STOP 标识,按下以后按旋转 方向, 旋转弹出);

> 2.电控箱总电源(按下是开启弹出是关闭)。 两个按钮均在机架左侧

<span id="page-4-3"></span>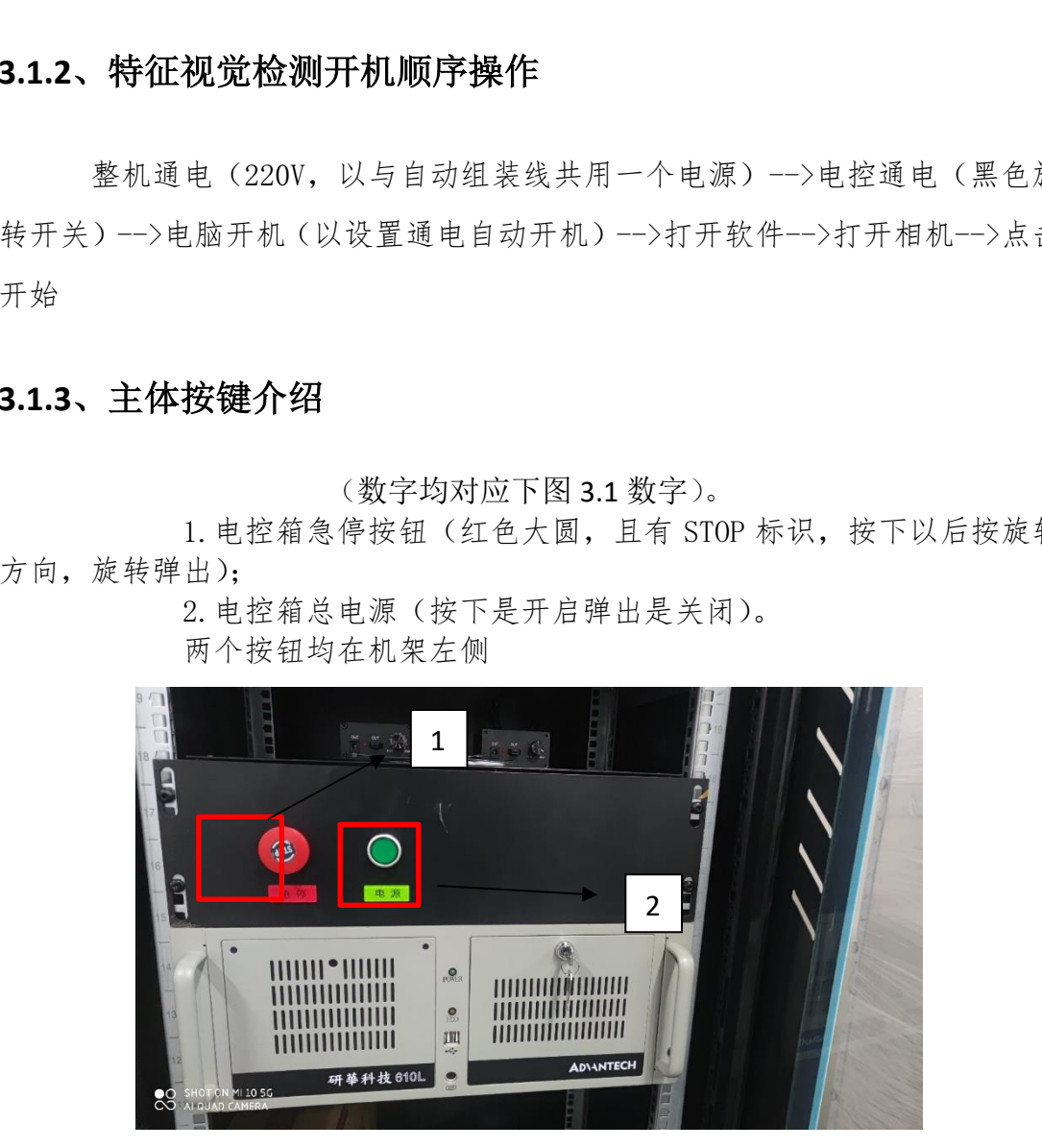

图 3.1

## <span id="page-5-0"></span>**3.1.4**、电脑介绍

打开机架的门,可见电脑放于机柜中央,电脑开机键位于右边侧,如下图 3.2 所 示。

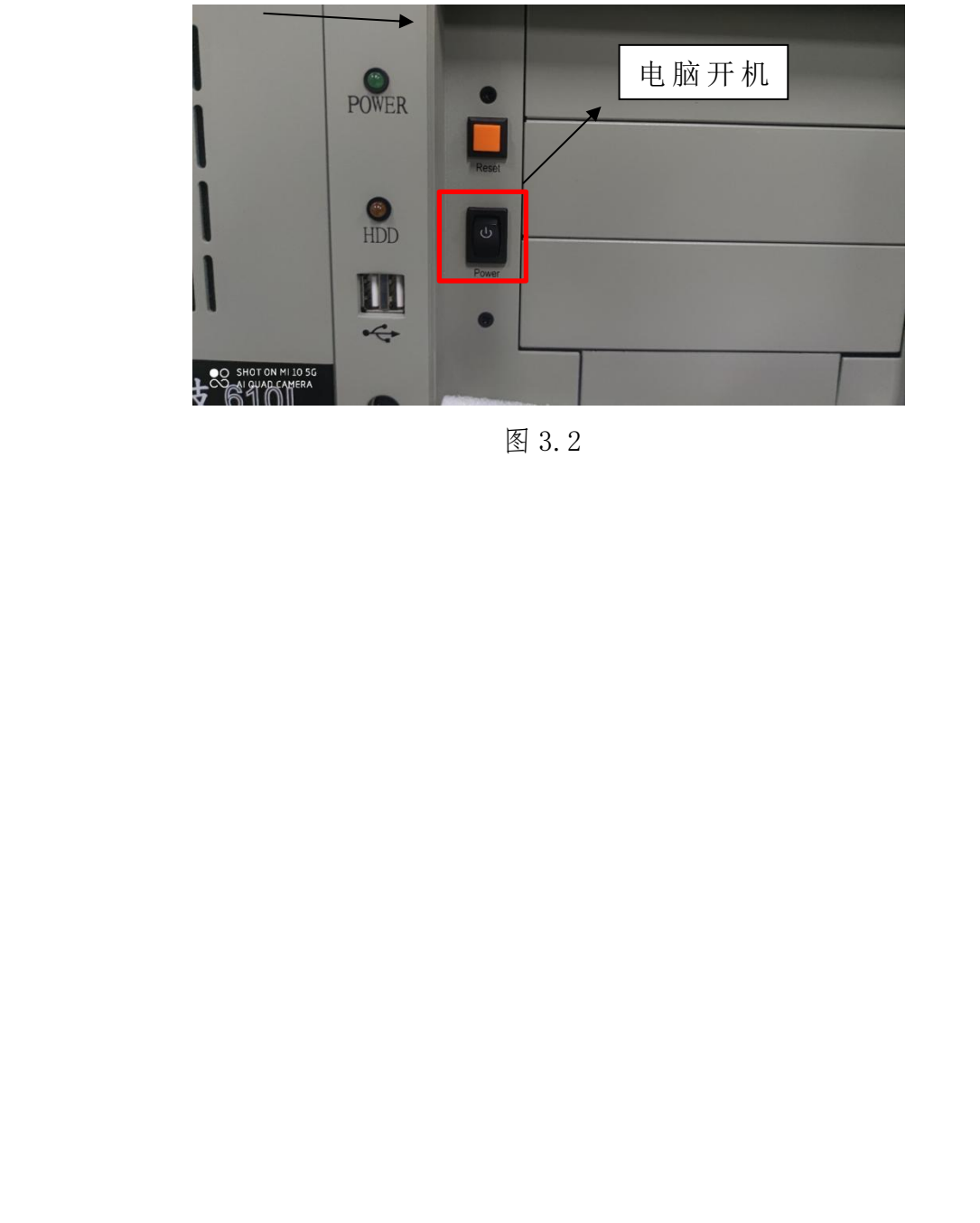

图 3.2

# **4**、软件操作

## <span id="page-6-1"></span><span id="page-6-0"></span>**4.1** 特征检测软件

## <span id="page-6-2"></span>**4.1.1**、软件功能介绍

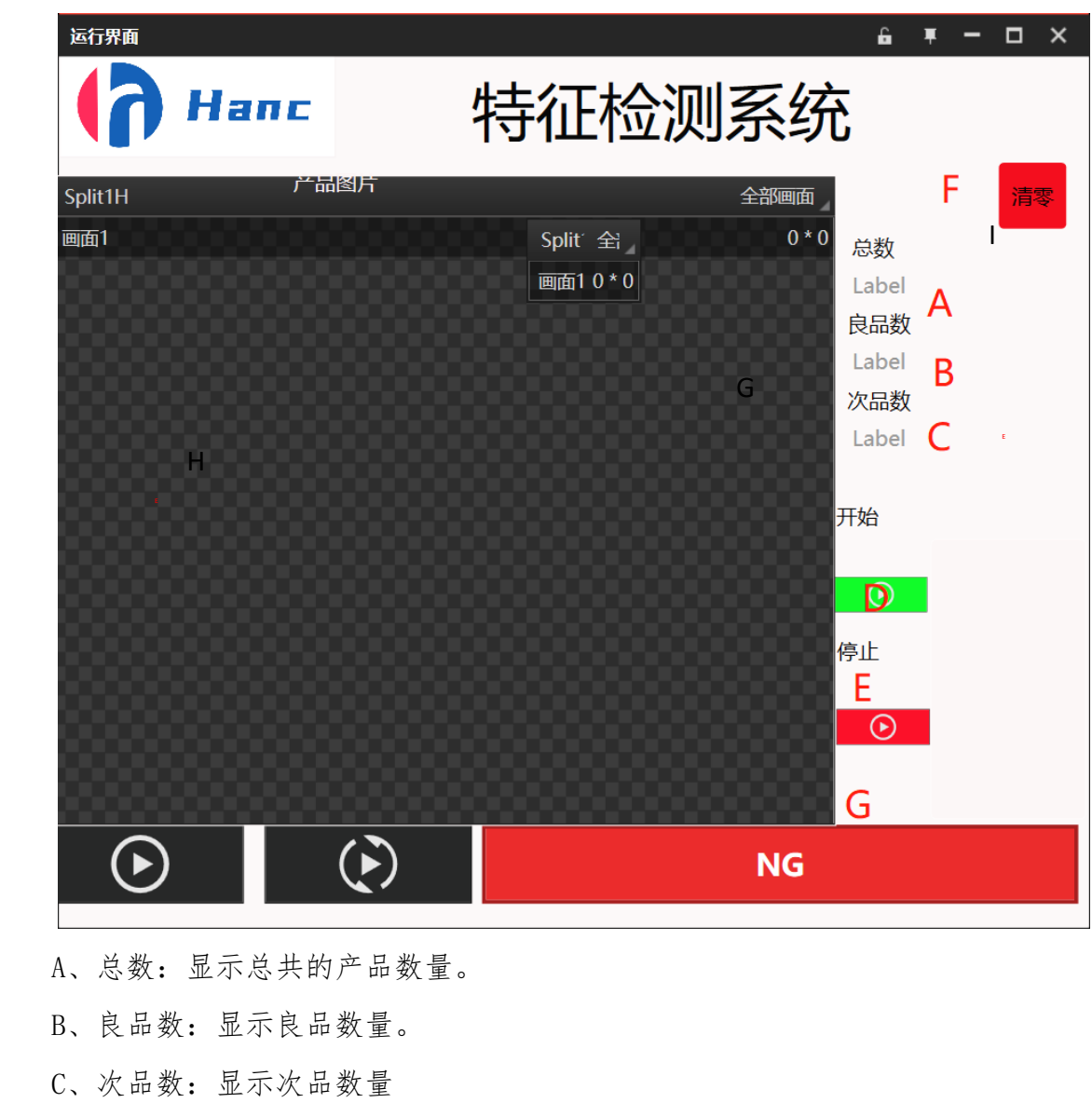

A、总数:显示总共的产品数量。

- B、良品数:显示良品数量。
- C、次品数:显示次品数量
- D、开始:软件打开点击开始即可开始工作
- E、停止:软件不工作时要按下停止才可以停止工作
- F、清零:可对计数统计清零操作(软件开始前要点一下清零)。
- G、产品状态:产品的状态。

设备通电后,按照上面 3.1.2 的流程进行开机,开机后进入电脑登入界 面,按下 Enter 键(键盘最右边下方),即可进入电脑主界面。

## <span id="page-7-0"></span>**4.1.2**、操作步骤

1. 进入主界面以后,软件图标如下图 4.1 所示。双击打开软件界面如下图 4.2 所 示。

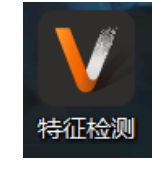

#### 图 4.1

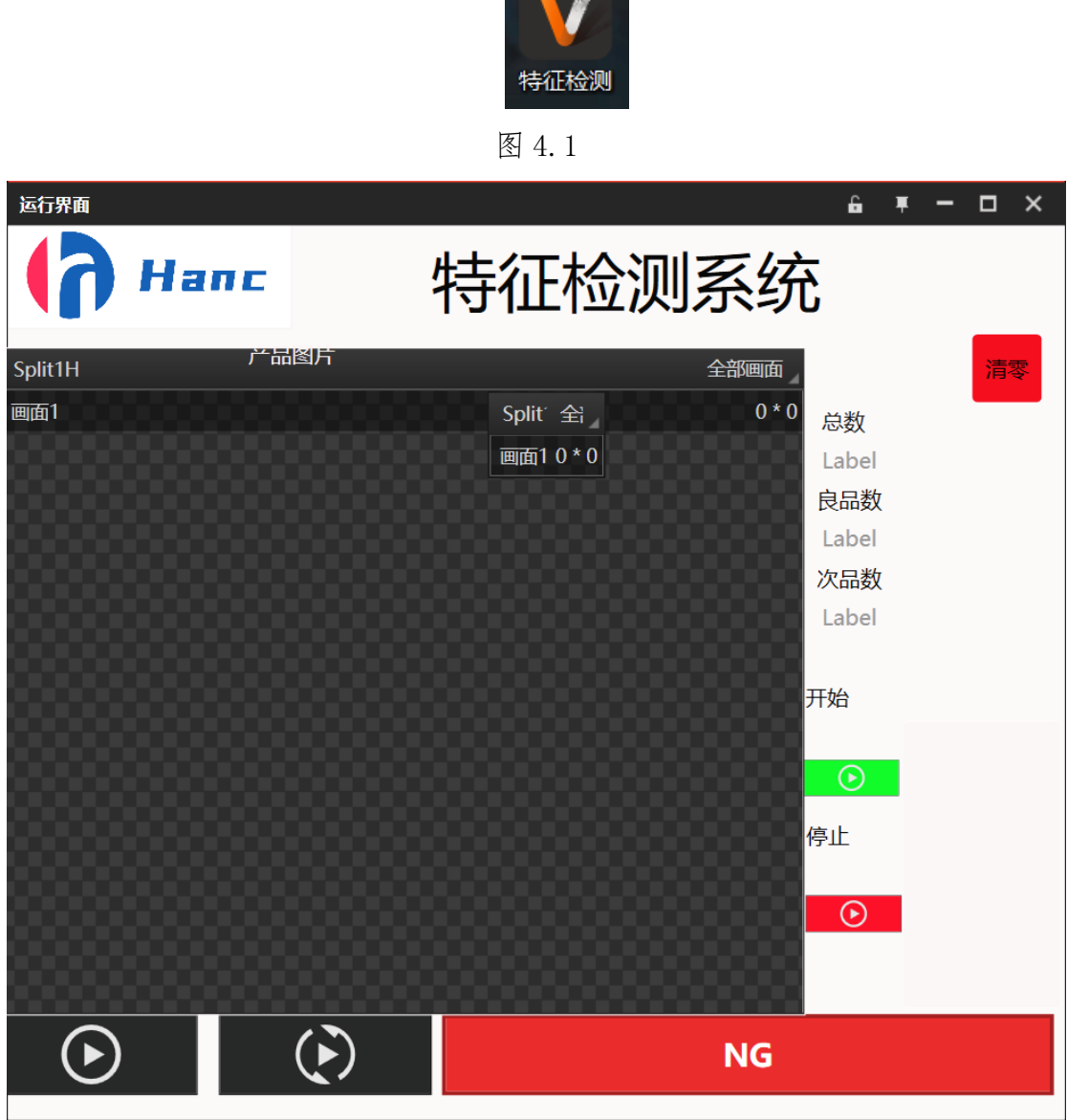

#### 图 4.2

2.软件打开后,依次点击清零→开始,软件的整个打开流程就完成了。 3.软件用完点击停止后,软件就不工作了。

## <span id="page-8-0"></span>**4.2** 更换产品模板

## <span id="page-8-1"></span>**1.**更换界面

此功能是在更换产品时才会使用的(要登陆技术员账号才能修改)

切换账号步骤:点击软件界面右上角的设置图 4.2.1 点击操作员图 4.2.2 点击技术员图 4.2.3 密码为 111 在点击设置 点击主界面选择技术员输 入密码 111 即可进入技术员界面图 4.2.4 更换完产品状态后点击右上角的技术 员图 4.2.5 选择操作员输入密码 000 即可切换为操作员界面图 4.2 宁波汉思信息科技有限公司

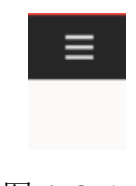

图 4.2.1

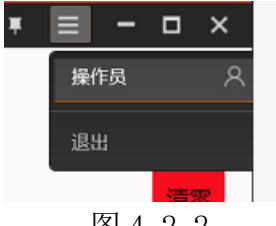

图 4.2.2

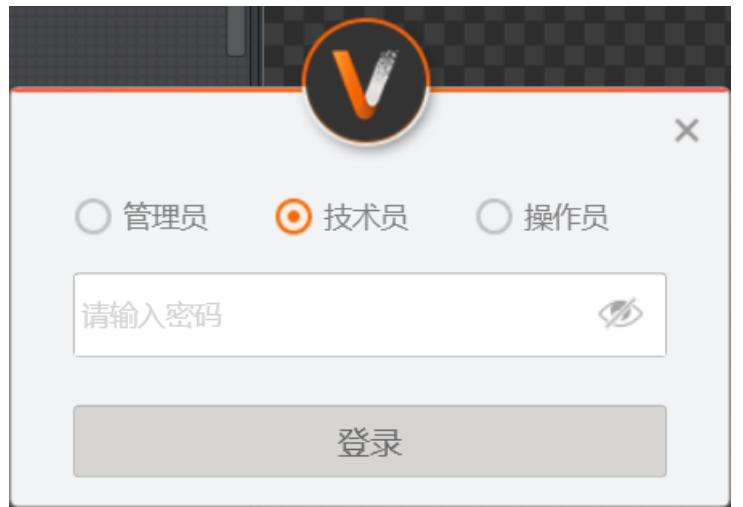

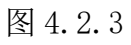

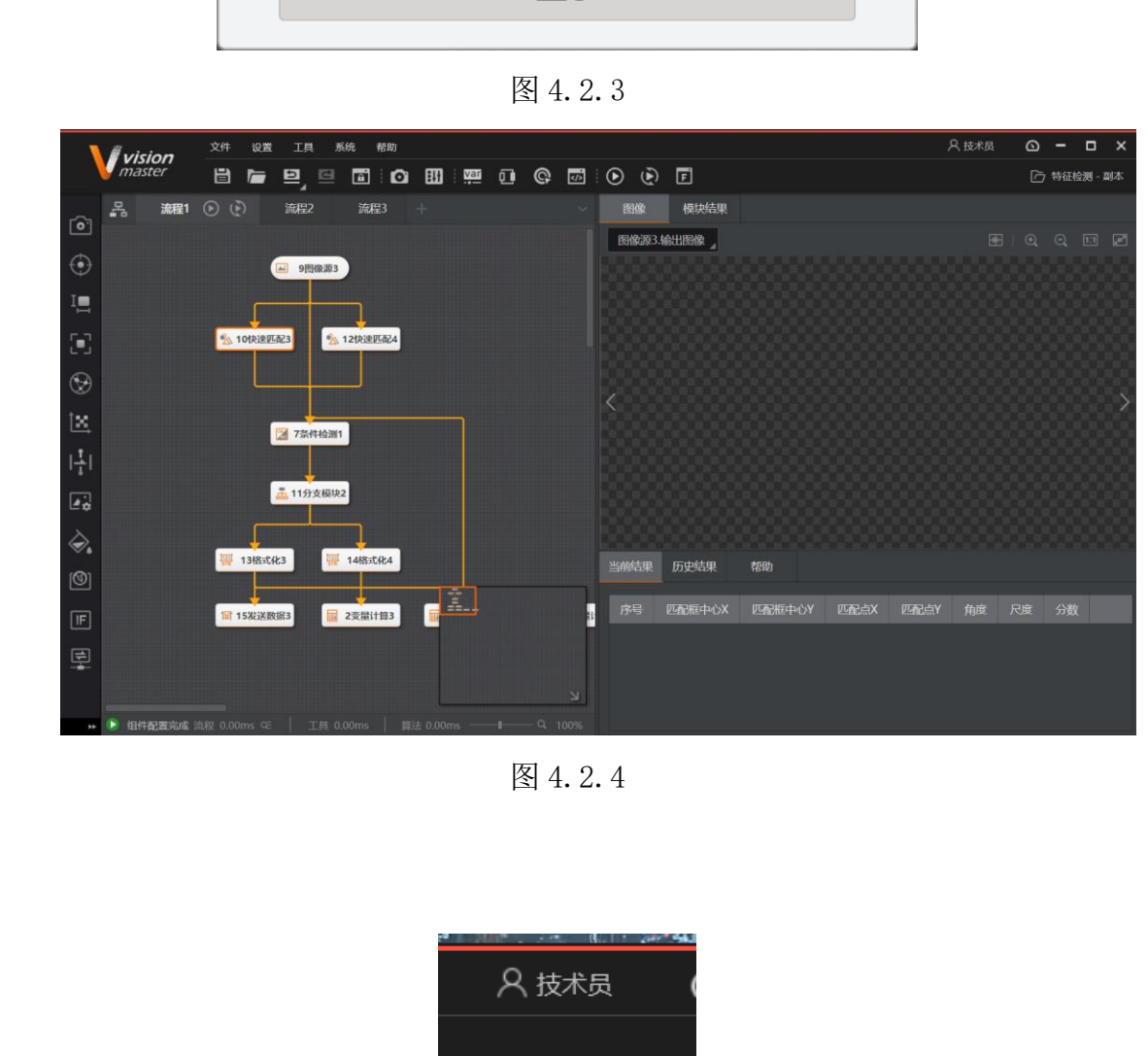

图 4.2.4

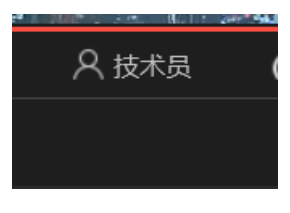

图 4.2.5

#### <span id="page-10-0"></span>**2.**修改模板

1.1 进入技术员界面

1.2 先取一个模板产品放在产线上把产线开启后设备会触发拍照 然后双击击 "快速匹配"图 4.2.6 显示模板设置界面图 4.2.7 点击特征模板进入模板修改 界面图 4.2.8 点击编辑模板图 4.2.9 点击"创建矩形掩膜"图 4.2.10 用矩形框 圈出产品明显的特征点击生成模型即可图 4.2.11(若产品上有文字或图案等原 因造成特征的不规则,要将矩形框的范围圈小一点)完成后点击确定就将模板 修改完成, "快速匹配 4"重复以上步骤即可 , (总共要设置两个模板快速匹 配 3 为 OK 产品的模板快速匹配 4 为 NG 产品的模板 ) 两个模板设置完成后切 换为操作员界面进行多次测试,若 NG 产品识别率达到 99%即可,若识别率未达 到 99%要打开 MVS 软件调节光源角度亮度相机曝光等多个参数使得产品特征区 分明显在重新建立模板。 一般的人,他们们们的人们们们的人们的人们的人们的人们的人们的人们的人们就会发展,他快速匹配了,但是我们的人们做权利,所以我们的人们的人们的人们就会发展,因为他们的人们就会发展了一个人们的人们就会发展了。<br>第23为0K产品的模板快速匹配 4 为 NG产品的模板 )两个模板设置完成后切<br>纳操作员界面进行多次测试,若 NG产品识别率达到 99%即可,若识别率未达到 99%要打开 NVS 软件调节光源角度完度相机曝光等多个参数使得产品特征区<br>少时

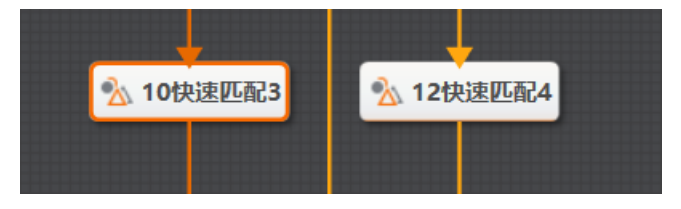

图 4.2.6

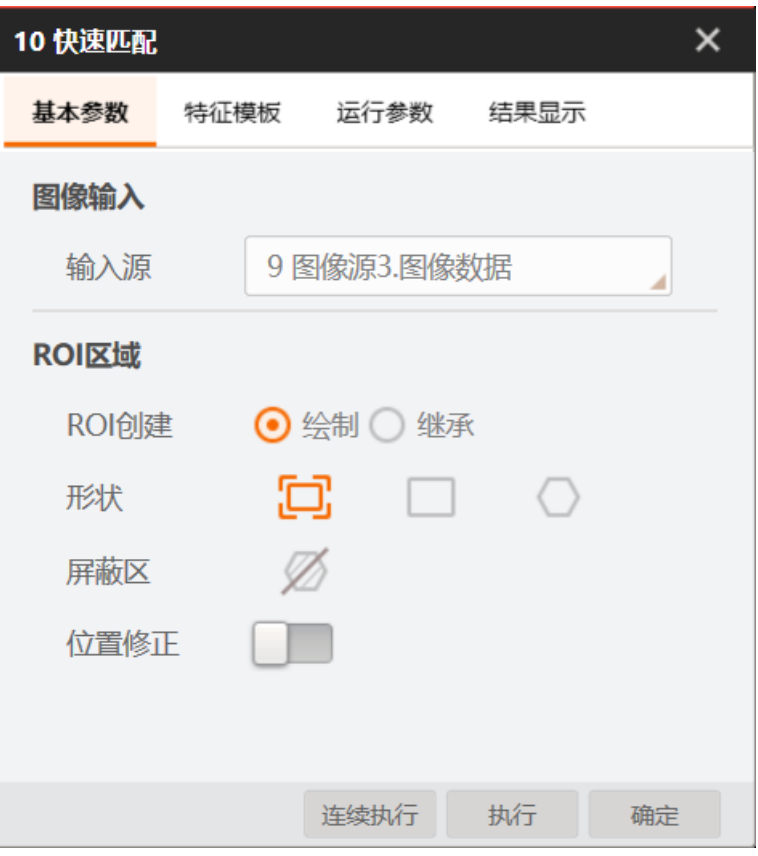

图 4.2.7

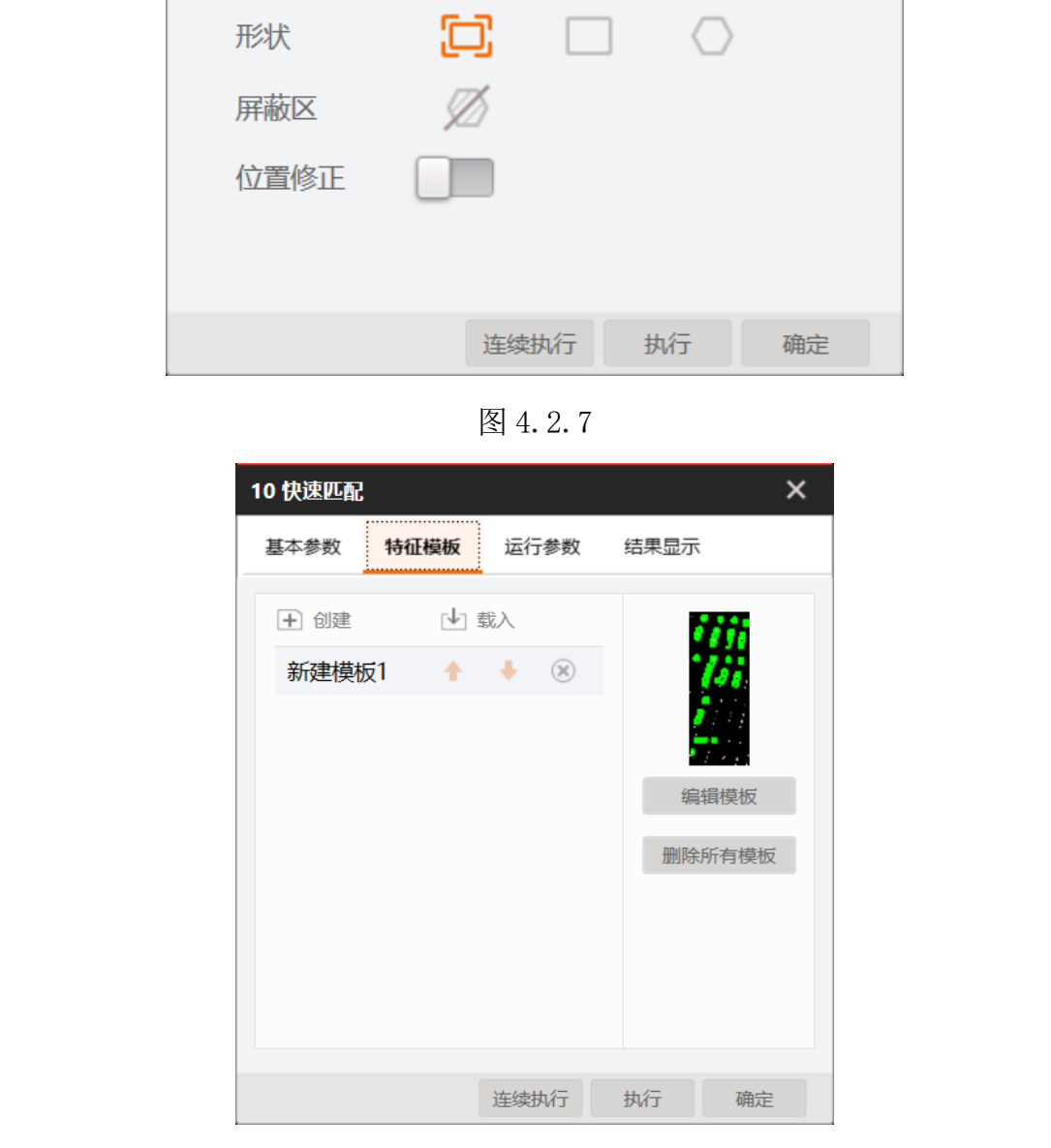

图 4.2.8

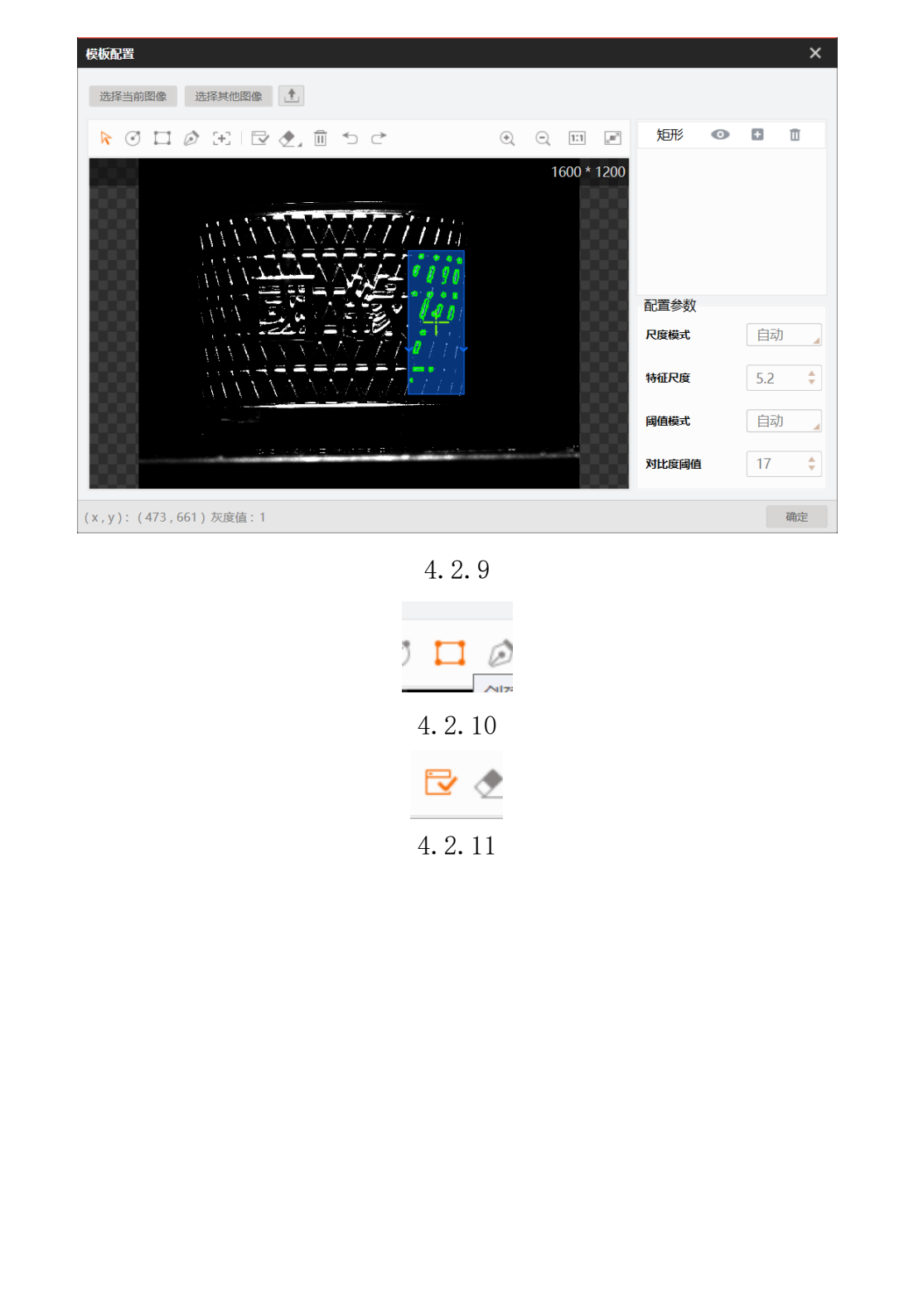

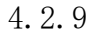

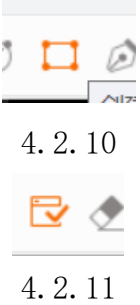

<span id="page-13-0"></span>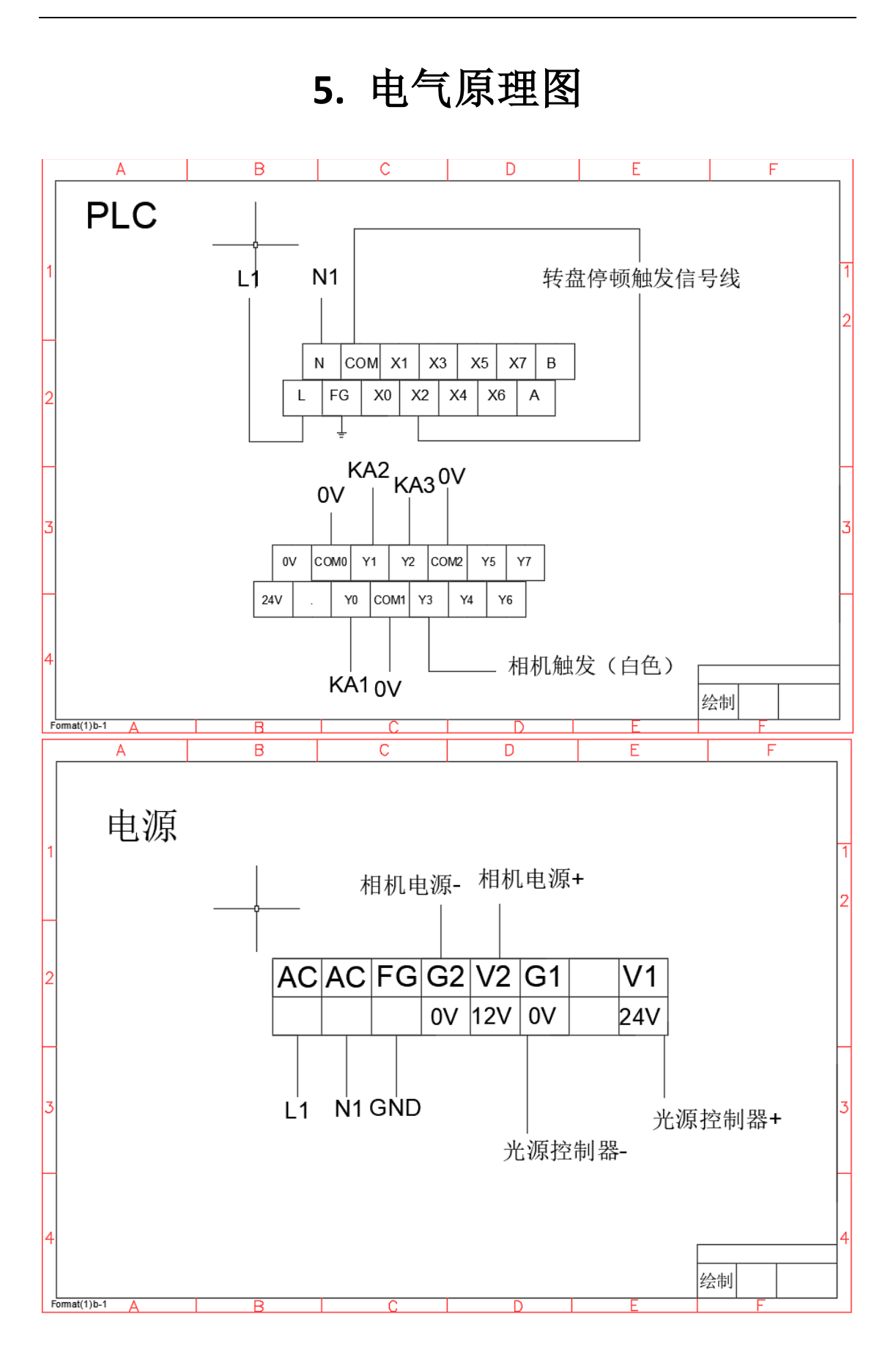

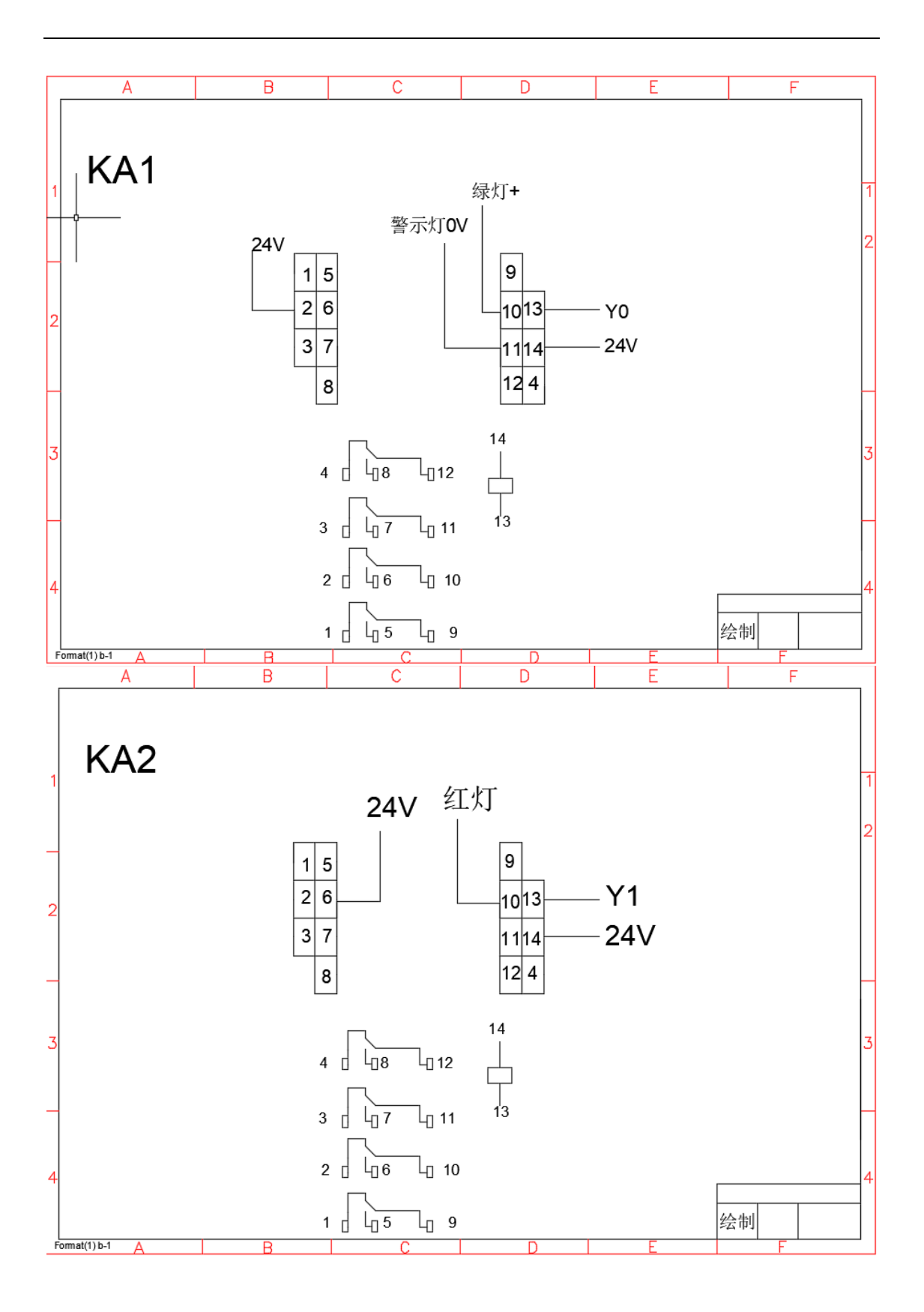

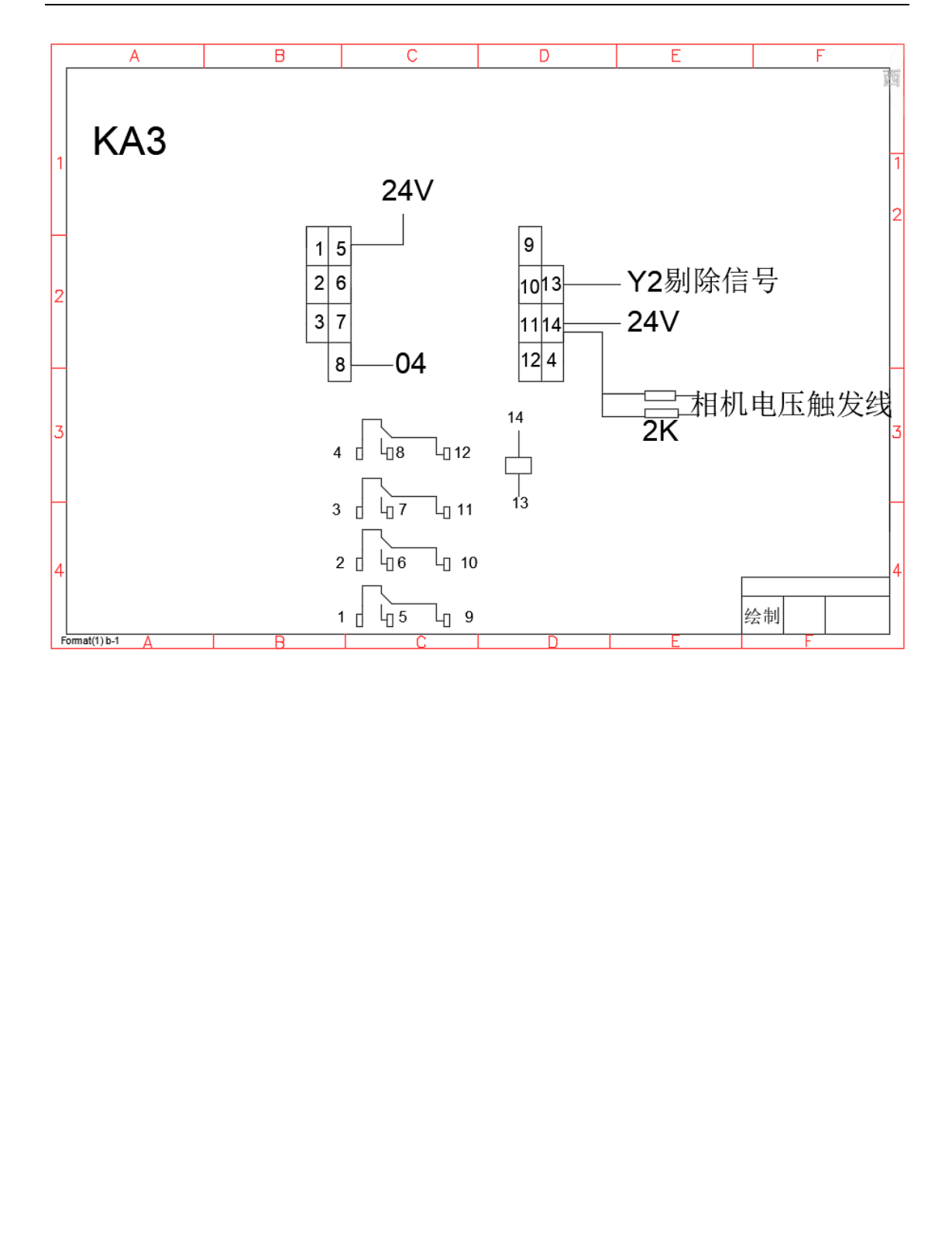

# **6.** 日常维护保养

<span id="page-16-0"></span>6.1 设备在开机时,请按开机顺序操作(通电-开启电控箱电源-打开电脑-打开软件)。

6.2 设备在关机时,请按关机顺序操作(关闭软件-关闭电脑-关闭电控箱 电源-关闭总电源)。

6.3 确保外部电压 220V 电源,确保设备独立接地。

6.4 尽量不要突然使电脑断电,突然断电会有丢失数据的风险。 6.4尽量不要突然使电脑断电,突然断电会有丢失数据的风险。<br>6.5 请勿用手或硬物触碰视觉检测镜头,放置刮花或损坏镜头。<br>7.1 拍摄位置偏移或图片模糊。<br>2. 相机位置偏移或图片模糊。<br>4 体原因: 1. 相机位置偏移:<br>2. 相机损坏:<br>3. 产品放置不正确。<br>4 传感器位置变了<br>解决方法: a. 适当改变相机的位置;<br>b. 重新放置使产品位置无误;<br>c. 联系售后工程师。<br>C. 联系售后工程师。<br>

<span id="page-16-1"></span>6.5 请勿用手或硬物触碰视觉检测镜头,放置刮花或损坏镜头。

# **7.** 简易故障排除

#### <span id="page-16-2"></span>**7.1** 拍摄位置偏移或图片模糊。

故障原因:1.相机位置偏移;

- 2.相机损坏;
- 3.产品放置不正确。
- 4 传感器位置变了
- 解决方法: a. 适当改变相机的位置;

b.重新放置使产品位置无误;

c. 联系售后工程师。

### <span id="page-16-3"></span>**7.2** 相机不拍照。

故障原因:1.相机出现问题;

- 2.软件出现问题;
- 3.传感器没有感应
- 解决方法: a. 重启相机再次尝试:

b.用 MVS 连接尝试;

c.关闭软件重新打开

d.联系售后工程师。

## <span id="page-17-0"></span>**7.3** 检测系统无法检测。

故障原因:1.产品不正确;

- 2.软件系统故障;
- 3.镜头支架松动或偏移。
- 解决方法:a.检查产品是否正确;
	- b.整支架位置;
	- c.关闭软件重新打开
	- d.联系售后工程师。

## <span id="page-17-1"></span>**7.4** 产品连续剔除。

#### 故障原因:1.软件没有打开

 2.相机焦距光线没有调好 3.软件出问题 解决方法: a.检查产品是否正确;<br>b. 整支架位置;<br>c. 关闭软件重新打开<br>d. 联系售后工程师。<br><br>7.4 产品连续剔除。<br>故障原因: 1. 软件没有打开<br>2. 相机焦距光线没有调好<br>。 2. 机机性的顾问: 2. 相机焦距光线没有调好<br>。 a.打开如\$ 调整焦距光源<br>a. a.打开 a. b.打开 ms 调整焦距光源<br>c. 关闭软件重新打开<br>c. 关闭软件重新打开<br>d. 联系售后工程师

#### 解决方法:a.打开软件

b.打开 mvs 调整焦距光源

- c.关闭软件重新打开
- d.联系售后工程师

# **8.** 备品备件清单

<span id="page-18-0"></span>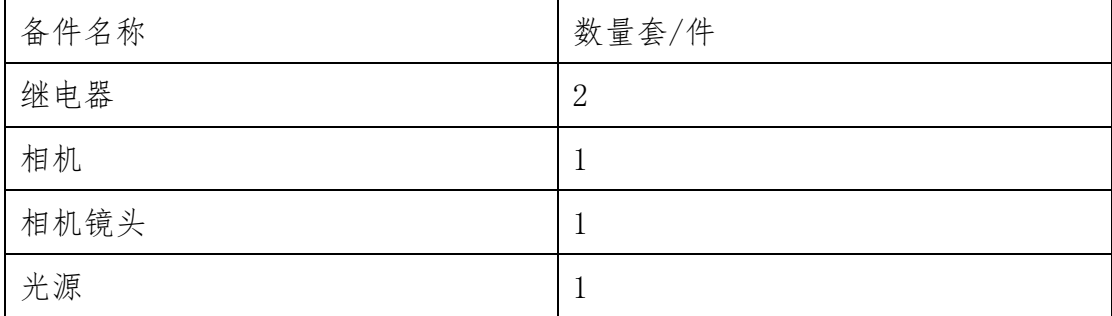